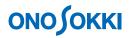

# **DS-0321 FFT Analysis Software**

Operation manual Basic operation for display of Configuration Window

ONO SOKKI CO., LTD.

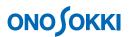

The Configuration window is used to make various settings and operations of the DS-0321 FFT Analysis Software. All the settings required for measurement and analysis are included in "Configuration". The "Configuration" window can be opened from the menu bar or from the pop-up menu displayed by right-clicking on the graph window.

This instruction manual describes basic operations of Configuration taking Input/Output Setting for example.

### Operation Flow

- 1. Displaying a Configuration Window
- 2. Switching between "Always-displayed" and "Auto Hide" Modes of a Configuration Window
- 3. Floating / Docking of a Configuration Window
- 4. Adjusting Configuration Window Width and Storing the Window Items
- 5. Creating and Displaying a Custom Configuration Window

# **ΟΝΟ ΣΟΚΚΙ**

## Operation Procedure

### 1. Displaying a Configuration Window

① Click "View" > "Configuration" from the Main menu to open the "Configuration" window..

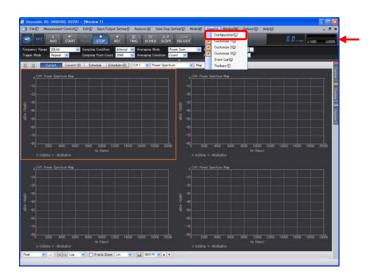

② "Configuration" window is displayed.

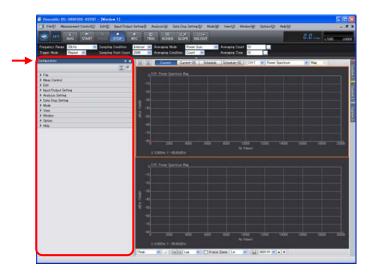

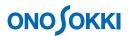

# 2. Switching between "Always-displayed" and "Auto Hide" Modes of a Configuration Window

- ① The pin icon on the upper right of the Configuration window stands up or lies down alternately every time the icon is clicked.

  - Standing pin (  $\stackrel{\square}{+}$  ): Always-displayed mode

The figure below shows that "Always-displayed" mode is set.

| Pi                                                                                                    | n io        | con                              |
|----------------------------------------------------------------------------------------------------|-------------|----------------------------------|
| 🍯 Onosokki DS-3000(DS-0320) - [Window 1]                                                                                                    |             |                                  |
| File( <u>F)</u> Measurement Control( <u>C</u> ) Edit( <u>E</u> ) Input/O <mark>u</mark> tput S                                                      | Settine     | g∯ Analysis( <u>A</u> ) Da       |
|                                                                                                    | EC          | TRIG SCHED                       |
| Frequency Range 20kHz 🗸 Sampling Condition                                                                                                    | Interna     | al 🔽 Averaging Mode              |
| Trigger Mode Repeat 💌 Sampling Point Count                                                                                                    | 2048        | 🛛 🗹 Averaging Cond               |
| Configuration                                                                                                    |             |                                  |
|                                                                                                    |             | Current                          |
| File     Heas Control     Edit     Input/Output Setting     Analysis Setting     Data Disp Setting     Mode     View     Window     Option     Help | dBVr (10dB) | 0 CH1: Power Spectr<br>-10       |
|                                                                                                    |             | -800 2000<br>X: 0.000Hz Y: -95.6 |

② While "Auto Hide" mode is selected, clicking in the graph window (data display area) hides the Configuration window. To restore the Configuration window, click the side menu "Configuration" on the left side of the graph window.

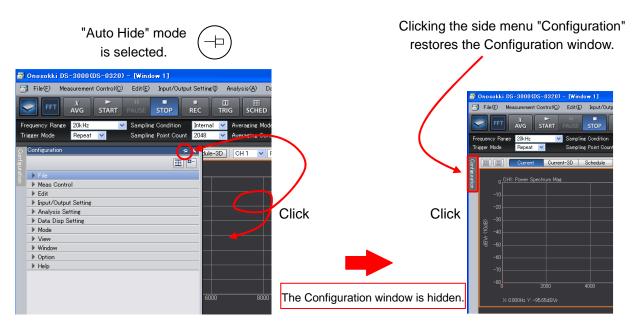

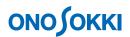

#### 3. Floating / Docking of a Configuration Window

- ① Set the Configuration window in "Always-displayed" mode.
- ② Right-click string "Configuration" on the upper left of the Configuration window to pop up a menu. Click "Floating" in the menu to set the Configuration window in the floating mode.

"Always-displayed" mode is selected.

The following figure shows the Configuration window in the floating mode.

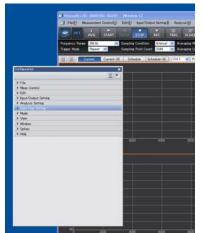

③ When you drag the Configuration window to the graph window, the marks ( 🔄 ) indicating docking positions will appear. Dragging the Configuration window to the mark at a desired position will cause the window to be dragged at that position.

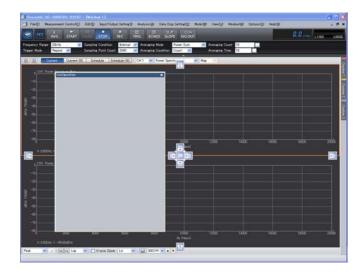

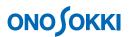

④ Right-click the string "Configuration" to pop up a menu and click (uncheck) "Floating". Then, the Configuration window is docked back at the original position.

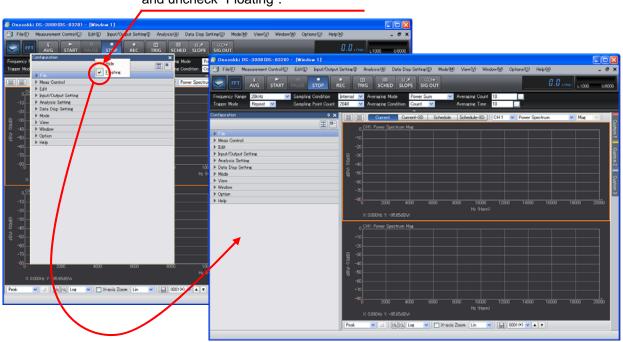

Right-click to open the pop-up menu, and uncheck "Floating".

Docking to the original position.

#### 4. Adjusting Configuration Window Width and Storing the Window Items

① Place a mouse over the line to show column width adjustment mark. The column can be adjusted by dragging the line so that you may like. A click of the top-right an [ Automatic display size adjustment button] adjusts the left column automatically.

| Configuration 📮 🗙       | Configuration                                           |
|-------------------------|---------------------------------------------------------|
| ⊞ -                     | E                                                       |
| File                    | ▶ File                                                  |
| Meas Control            | Meas Control                                            |
| ▶ Edit                  | ▶ Edit                                                  |
| ✓ Input/Output S        | ▽ Input/Output Setting                                  |
| System Sett Open        | System Setting Open                                     |
| Cross Combi Open        | Cross Combination Setting Open                          |
| ▶ Freq Range 20kHz      | ▶ Freq Range Setting 20kHz                              |
| ✓ Input Setting Open    | → V Input Setting Open                                  |
| Auto Ran 💻              | Auto Range When Range Over                              |
| Voltage R Vrms          | Voltage Range Unit Vrms                                 |
| ▶ CH.1 1 Vrms □ 0ff ▼ ▲ | ▶ CH.1 1 Vrms 🔲 0FF 💌 🔺                                 |
| ▶ CH2 1 Vrms 0ff ▼ ▲    | 🕨 CH.2 1 Vrms 🔲 0ff 🔻 🔺                                 |
| ▶ CH.3 1 Vrms 🔲 0ff 💌 🔺 | ▶ CH.3 1 Vrms 🔲 0ff 🔽 🔺                                 |
| ▶ CH.4 1 Vrms □ 0ff ▼ ▲ | 🕨 CH.4 1 Vrms 🔲 0ff 🔽 🔺                                 |
| ▶ CH.5 1 Vrms 0ff ▼ ▲   | ▶ CH.5 1 Vrms 🔲 0ff 🔽 🔺                                 |
| ▶ CH.6 1 Vrms 🔲 0ff 💌 🔺 | ▶ CH.6 1 Vrms 🔲 0ff 🔻 🔺                                 |
| ▶ CH.7 1 Vrms 🔲 0ff 💌 🔺 | 🕨 CH.7 1 Vrms 🔲 0ff 🔽 🔺                                 |
| ▶ CH.8 1 Vrms Dff ▼ ▲   | 🕨 CH.8 🚺 🖬 Vrms 🔲 0ff 💌 🔺                               |
| Sampling Co Internal    | <ul> <li>Sampling Condition Setting Internal</li> </ul> |
| Rotation Inp            | Rotation Input Setting                                  |
| ▶ Trigger Cond Repeat   | Trigger Condition Setting Repeat                        |
| Unit/Cal Set Open       | Unit/Cal Setting Open                                   |
| Window Fun              | Window Function Setting Open                            |
| ▶ Time-axis Pr Open     | Time-axis Preprocessing Setting     Open                |
| Averaging S Power Sum   | Averaging Setting Power Sum                             |
| Schedule Se     Open    | Schedule Setting                                        |
| Sig Output S Open       | ▶ Sig Output Setting Open                               |

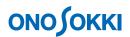

② Clicking the "Store" button ( 🛅 ) stores all expanded items.

Double-click the shown item to hide it. To hide all showing items, click the 🔤 button. If too many items are shown and cannot be displayed in a screen, hide all items and then show only required items.

| Configuration        | ąχ       |
|----------------------|----------|
|                      | <b>⊕</b> |
| ▶ File               |          |
| Meas Control         |          |
| ▶ Edit               |          |
| Input/Output Setting |          |
| Analysis Setting     |          |
| Data Disp Setting    |          |
| ▶ Mode               |          |
| ▶ View               |          |
| ▶ Window             |          |
| Option               |          |
| ▶ Help               |          |
|                      |          |
|                      |          |
|                      |          |
|                      |          |
|                      |          |

5. Creating and Displaying a Custom Configuration Window

Optional items in the configuration settings can be registered in the custom window. This allows you to create a custom window suited for the measurement purpose. This operation is explained below using an example for setting the voltage and frequency ranges.

1 Click "Custom 1" at the right end of the window to display the Custom 1 window.

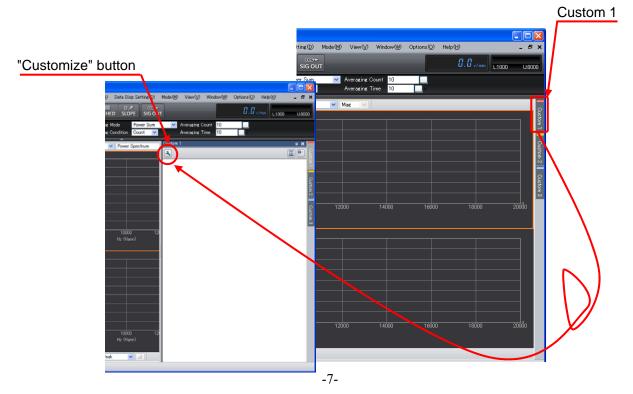

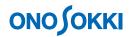

② Click the "Customize" button to open the "Customize" dialog box.

| Customize                                                                                                    |                       |
|----------------------------------------------------------------------------------------------------|-----------------------|
| Title Custom 1                                                                                                    | Check All Uncheck All |
| File     Meas Control     Edit     forut/Cutput Setting     Data Disp Setting     Window     Window     Window     Window     Window     Help |                       |
|                                                                                                    | OK Cancel             |

③ Double-click "Input/Output Setting" to develop the next items. If "Input/Output Setting" is checked here, all items in "Input Setting" are set.
Checking "Input/Output Setting" sets

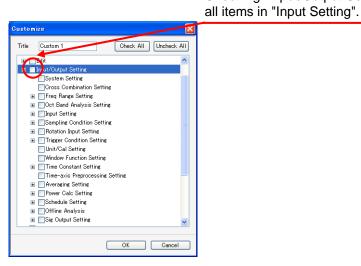

④ Put check marks for "Freq. Range Setting" and "Input Setting", and click OK.

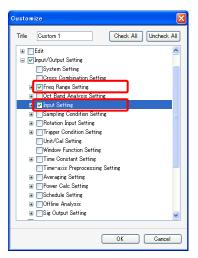

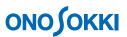

(5) This completes registration. The following figure shows the "Input/Output Setting" frame opened by clicking "Custom 1". Operations are the same as those for the Configuration window described above.

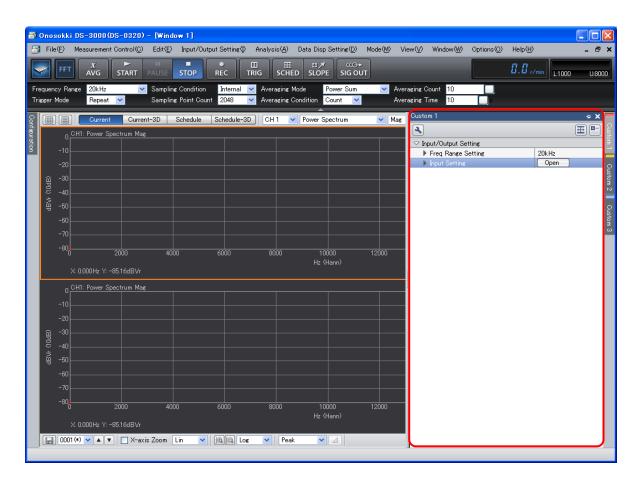

6 To cancel the registration, open the "Customize" dialog box, and uncheck "Input/Output Setting".

| Customize                                                                                                    |                       |
|----------------------------------------------------------------------------------------------------|-----------------------|
| Title Custom 1                                                                                                    | Check All Uncheck All |
| File     Meas Control     Edit     Input/Output Setting     Analysis Setting     Data Disp Setting     Mode     View     Window     Window     Option     Help |                       |
|                                                                                                    | OK Cancel             |